# **Private Property Impound and Repossession Web Portal Instructions**

Accessing the PPI Site

Website URL: [http://www.autoreturn.com/ppi-report/#/](http://www.autoreturn.com/ppi-report/%23/)

You can click the above hyperlink or copy the link above into your web browser to access the site using any of the current versions of industry standard web browsers (Microsoft Edge, Chrome, Firefox, Safari).

When you enter your first PPI/repo tow, you will enter your main company 10-digit phone number and click on "look up".

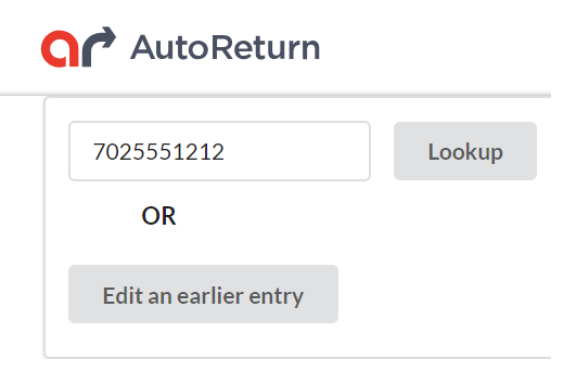

This number will be utilized by the municipality to contact your company if there is conflicting information or if they require additional information. The first time your company number is entered, you will receive the message below. Select "OK" and enter your company information

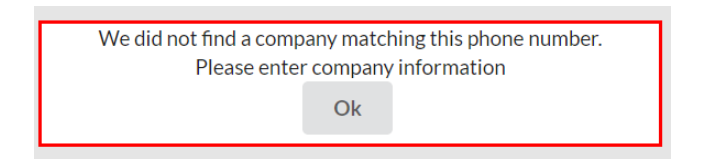

# Recording a Tow

Enter the VIN # and the vehicle information will automatically be decoded and populated. If the VIN does not decode, please verify the information is correct. If this is a non-standard VIN# or the VIN# is missing or obstructed, check the appropriate box.

- The "Tow Destination" is your office/lot
- The "Tow Company Rep" is the person entering the vehicle information
- The "Driver" is the name of the person who performed the tow
	- o This information will be saved and can be edited as necessary
- If reporting a repossession, check the "Check if Repossession" check box and enter
	- o Vehicle Owner
	- o Lien Holder
- o A **valid** Lien Holder number
- **If reporting a Private Property Tow, indicate in the "Notes" name of the person or entity authorizing the tow and a valid contact phone number**
- The shaded fields are required fields and the non-shaded fields permit the user to provide additional information and notes

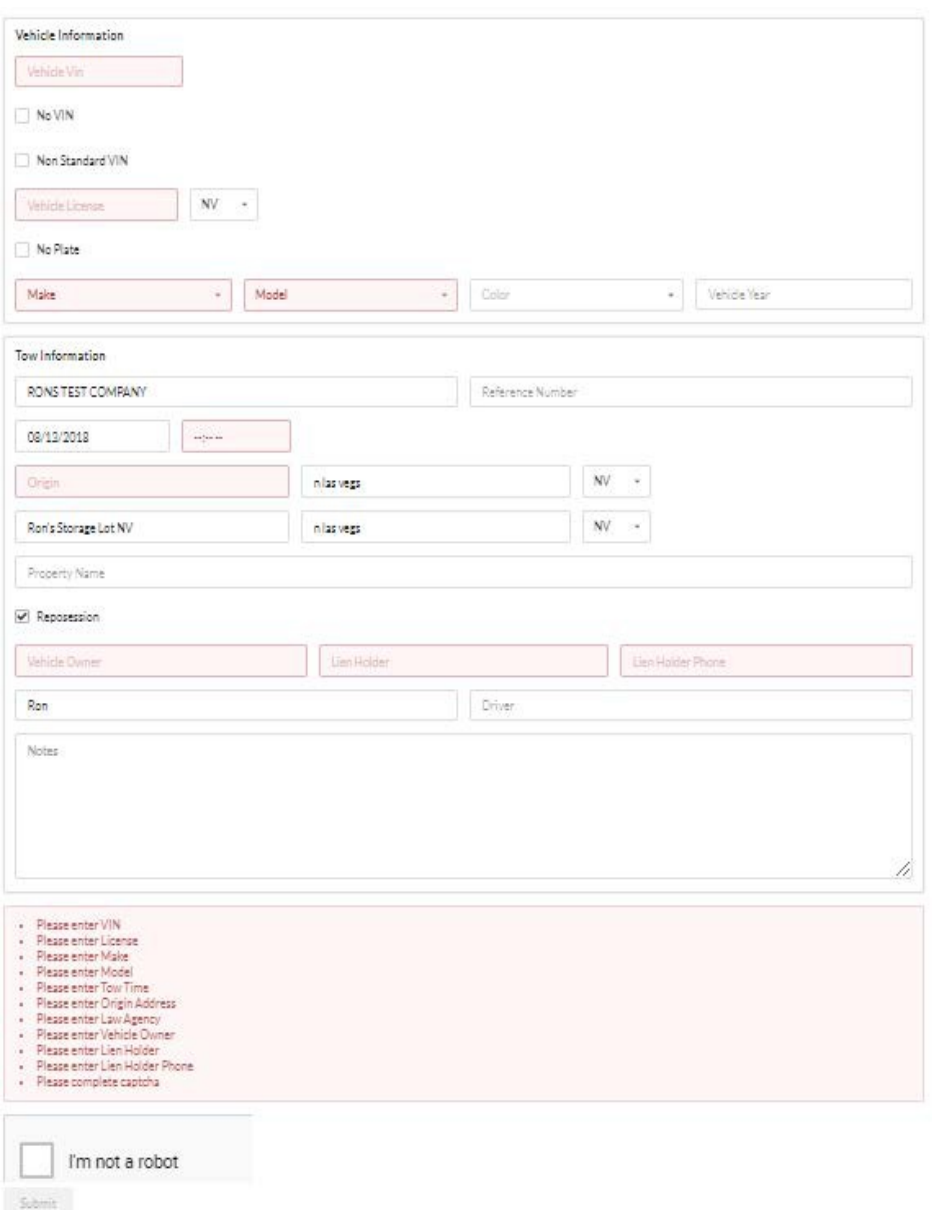

After all required information is entered and you have checked the "I'm not a robot" check box, click on the "Submit" button to submit your impound/repo and you will receive a confirmation number. Note: If it is the first time completing the captcha, then you must complete the verification question.

Make sure you record the confirmation number, as it is needed to record changes on the tow record.

# Adding Pictures

Once a tow is submitted, you can drag and drop photos saved on your computer into the grey box. These photos will get automatically added to the tow record. (Highly recommended)

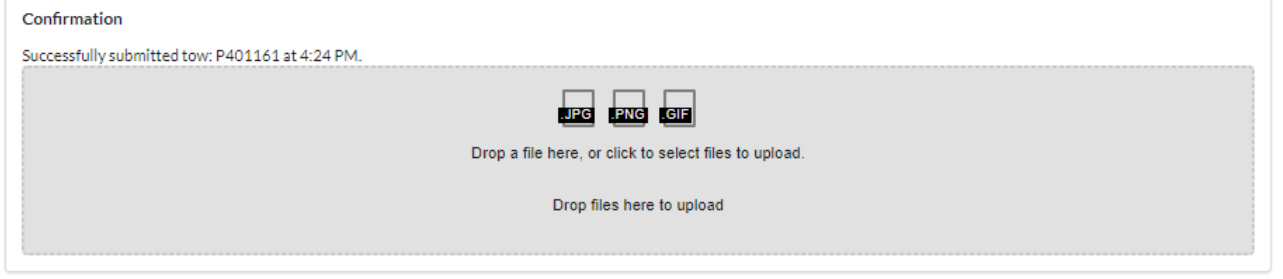

Back

An image of the uploaded photo will appear in the grey box.

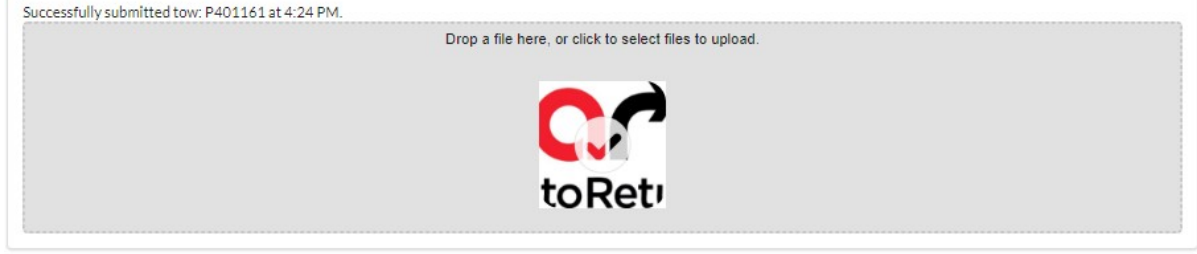

Back

# Editing a Tow Record

If you need to edit a PPI/Repo that you have submitted, enter your confirmation number and select "Edit an Earlier Entry" to make the necessary corrections. You will be able to update either the License Plate or the VIN. Any other changes will require a phone call to AutoReturn (877-999-9874).<br>Edit Information

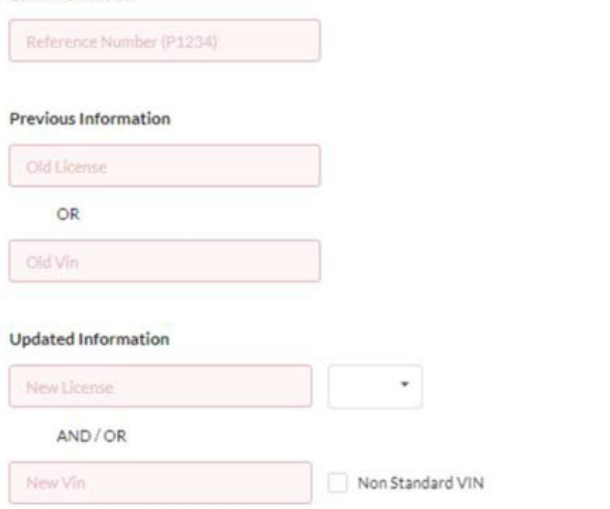

# Additional Help

If you need further assistance, please call AutoReturn at 877-999-9874 (24/7). Please provide company name, phone number, your location/municipality and the nature of the issue you are experiencing.